# **How to use the Let's Talk! English curriculum:**

## **STEP 1**

**Upload the Let's Talk! English content into a new class.**

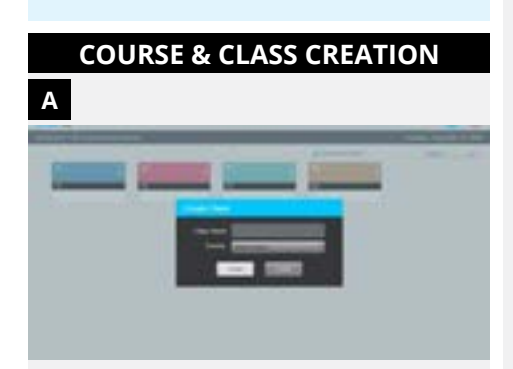

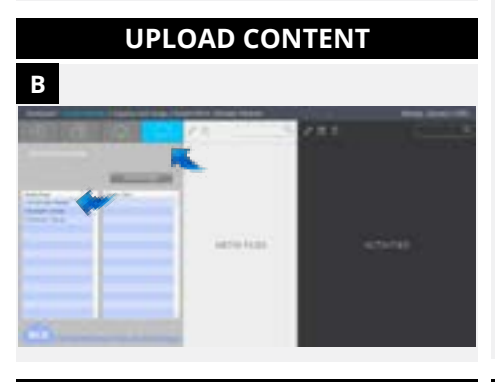

**STEP 2**

**Learn the chapter topics.**

# **CURRICULUM OVERVIEW**

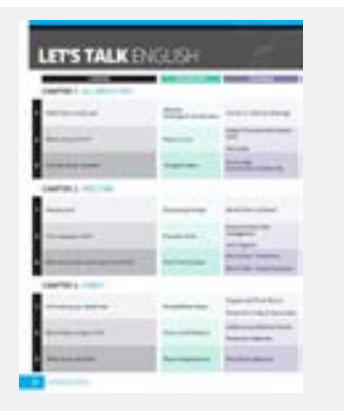

# **WHAT IS IT?**

The content is made to be uploaded as a whole course at one time into an empty class.

## **Think:**

What overarching *courses* am I teaching?

*For example:* I am teaching English Level 1.

**Think:** When am I teaching English Level 1 *classes*?

*For example:* I have English Level 1 classes during Hour 4 and Hour 6.

*Whatever you do in one class, will be done in the other class(es) under the same course for you.*

Therefore, if you add the content into Hour 4 of English Level 1, the content will also automatically be added into Hour 6 because they are in the same English Level 1 course in the **HUB**.

# **WHAT IS IT?**

*(Introduction pages XI and XII)*

This book is one language level and is broken up into six themed chapters that are divided into three sections. Each section has overarching vocabulary and grammar. Students work on all skills of language: reading, writing, listening, and speaking.

If you are using this as a supplemental resource, this is where you can try to align your topics to match this resource. Based on which topics align, you can decide which type of activities you wish to use.

# **HOW DO YOU USE IT?**

- Go into the **HUB** and create your overarching courses and the classes under those courses. **A**
- Pick a class and upload the correct content language/level into the new, empty class**\*** . **B**

**\*** *If you try to upload the premade activities into a class where you already have students and/or activities, it will not work.*

# **HOW DO YOU USE IT?**

If you are using this as a full curriculum, follow the **Teacher Handbook** front to back.

If you are planning on using LTE as a supplemental resource, find your teaching topic on the curriculum overview. Go to that chapter in the **Teacher Handbook** and take note of the grammar listed.

If your students do not know that grammar yet, you can either teach it to them, modify the activities, or take out the activities that use that grammar.

*Advanced SmartClass users can even change the instructions or add additional instructions in the instruction box.*

## **STEP 3**

**Understand the flow of the chapter.**

## **CHAPTER INTRODUCTION**

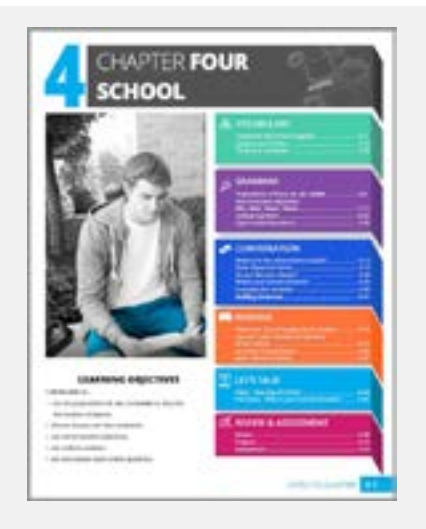

# **WHAT IS IT? HOW DO YOU USE IT?**

# Familiarize yourself with the layout of

the chapter. This will help you learn the section topics that best align with what your students are learning.

Find the page numbers to help you easily navigate the chapter.

# **STEP-BY-STEP GUIDE** LET'S TALK! **ENGLISH**

**STEP 4**

**Learn about culture in the English-speaking countries.**

**INTRO TO CULTURE**

**CULTURE THE U.S.A.** 

# **WHAT IS IT?**

*(Intro to Culture page of every chapter)* 

The Intro to Culture page introduces your students to different cultural aspects from one of the Englishspeaking countries.

**A1** = **United States of America**

- **A2** = **United States of America**
- **B1** = **England**
- **B2** = **Canada**

# **HOW DO YOU USE IT?**

At the start of every chapter, you can have your students read the Intro to Culture information in the **HUB**. There are always two internet search activities that invite your students to dive deeper into that particular aspect of culture. You can choose to discuss the findings of these internet searches as a class.

# **STEP 5**

**Look over the chapter vocabulary.**

# **CHAPTER VOCABULARY LIST**

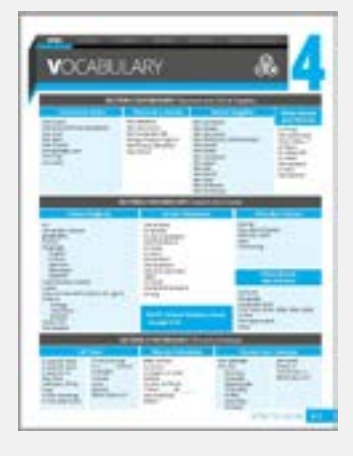

# **WHAT IS IT?**

*(Intro to Vocab page of every chapter)*

This list is in the **Teacher Handbook** towards the front of each chapter. There is also a copy in the **\* Vocabulary Resources** folder at the very bottom of the course in the **HUB**.

For your students, it is a viewing activity in the **HUB** at the beginning of each

chapter section. The vocabulary lists and grammar charts have been compiled into a **Student Resource** file. You can find that resource here: **Additional Resources Let's Talk! English.**  https://faq.robotel.com/knowledge/

AdditionalResources

# **HOW DO YOU USE IT?**

Use this as the full vocabulary list if this is your full curriculum. It is broken down into three sections and each section focuses on the vocabulary within that section.

If this is a supplemental resource, compare the vocabulary words here with which words they already know and the words you may need to teach your students.

### **STEP 6**

**Take a closer look at the vocabulary section.**

# **VOCABULARY ACTIVITIES**

# **WHAT IS IT?**

You'll notice the first four activities **A** are the same in every chapter in a level. This allows the students to focus on learning the vocabulary needed to complete the activities.

The rest of the activities naturally progress in rigor and use a wide variety **A B** of templates to keep your students engaged.

# **HOW DO YOU USE IT?**

Pay attention to the *Pronunciation - Flashcards* and *Text Match* activities in the beginning of each section as they need additional information from you in the **HUB** prior to being assigned to your students.

**For all** *Pronunciation - Flashcards* **activities:** In each text box, write the translation of the vocabulary word or phrase in your language after the DEF%. Now, if students click on the definition button, they will see the vocabulary word or phrase in their language.

*For example:*  **You see:** the word "the eraser" and an image on the PDF

**You read:**  I need a new eraser. DEF%

**You type:** DEF% *das Radiergummi* (the eraser in your language)

*(Intro to Chapter page of every chapter)*

The three **Vocabulary** sections focus on activities around the overarching chapter topic.

There are one/two **Grammar** concepts per section that pertain to the chapter topic.

The **Conversation** activities are a culmination of each vocabulary section theme with 1-2 partner/group activities.

Each section has a **Reading** and activities that focus on the vocabulary and/or grammar from the chapter.

The **Let's Talk!** section focuses on authentic language used by native speakers.

Each chapter ends with a **Review/ Assessment** section to test your students on what they learned.

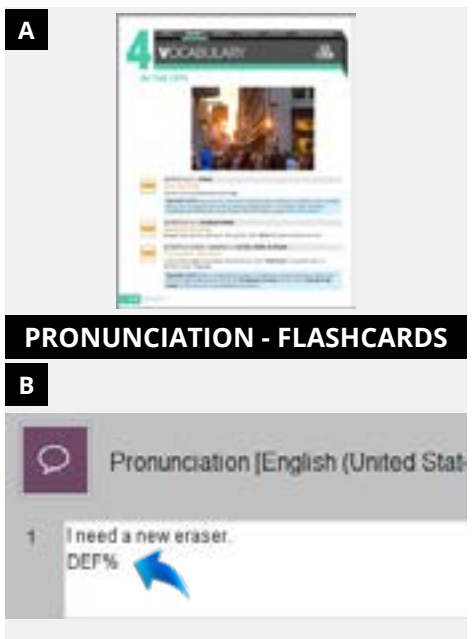

# **STEP-BY-STEP GUIDE** LET'S TALK! **ENGLISH**

# **STEP 8**

**Take a closer look at the "Cultural Notes" and "Language Tips."**

### **CULTURAL NOTES**

**WHAT IS IT?**

Throughout the chapter there are additional **Cultural Notes** to provide students an opportunity to learn even more about the culture in English-

your students zation of rstanding of a e earlier levels, n the normal

d at the end of you can use tudents for nent for the

speaking countries pertaining to the

theme of the chapter.

There are also **Language Tips** that

Sometimes these additional notes or

answers in activities.

### **STEP 7**

**Take a closer look at the "Let's Break It Down" charts in the grammar section.**

### **LET'S BREAK IT DOWN CHARTS**

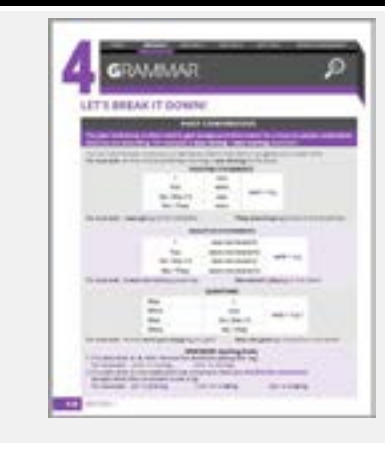

**WHAT IS IT?**

There are one or two grammar concepts per section. The grammar

**It Down** charts for you and your

students.

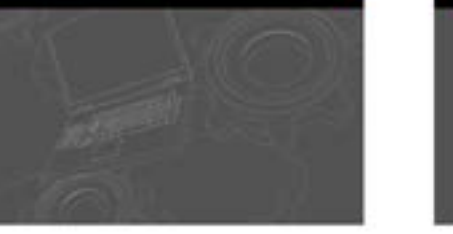

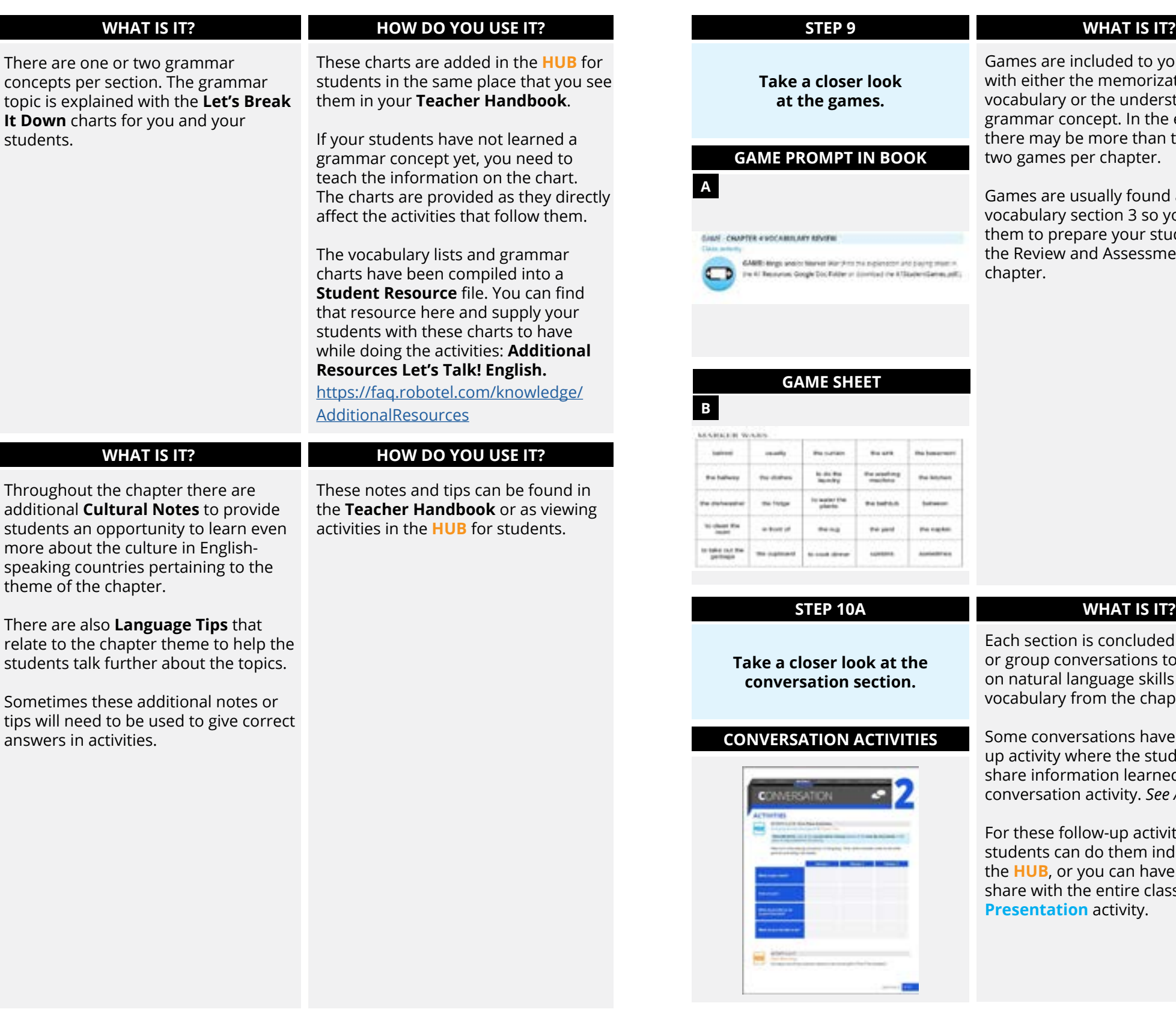

### **HOW DO YOU USE IT?**

You can do these activities using the **HUB** or as a **LIVE Pairing/Grouping** activity. Pair/group your students according to the activity directions.

If you have the **LIVE** platform, complete the pairing/grouping options first in the **LIVE**, launch the recorder at the bottom right, enter a name for saving purposes, and hit record. If the directions tell you to switch the partners so the students can talk with another partner, you will have to save the recordings, re-pair/group the students, and relaunch the recorder at the start of each new pairing.

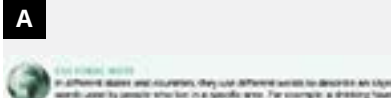

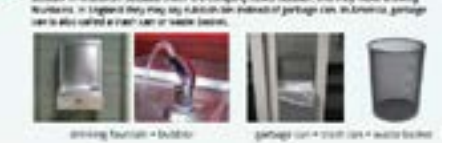

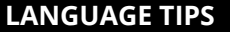

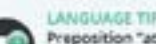

**B**

Preposition "at" the preposition of place at refers to a point of location. for example arn waiting at the bus stop. I am in Green Bay at the hotel.

# **HOW DO YOU USE IT?**

You can find the **Game Sheets**  resource here and print off the sheets as needed: **Additional Resources Let's Talk! English** https://faq.robotel.com/ knowledge/AdditionalResources

Read the instructions for each game at the beginning of the **Game Sheets**  resource. Then, explain it to your students.

*The game sheets are not in the* **HUB**.

ed with partner to work lls and the apter.

ve a followudents ed from the e Activity 2.2.17

vities the ndividually in ve students ass as a LIVE

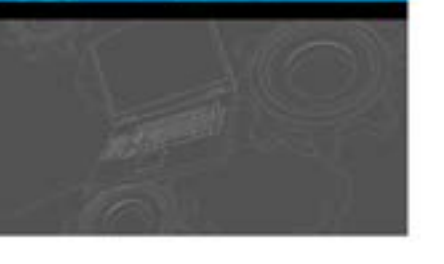

# **STEP-BY-STEP GUIDE** LET'S TALK! **ENGLISH**

# **WHAT IS IT?**

nere are authentic, s and interviews kers followed by activities.

# **HOW DO YOU USE IT?**

Explain to your students that the language is fast, there will be slang and words they may not know, and possible grammatical errors. They may have to listen to the videos or interviews multiple times in order to complete the activities.

# **WHAT IS IT?**

a review section ur students for the sment. The review ssment so that hat to expect and tills can be properly tivities are different it, but the types of Ils assessed are the

# **HOW DO YOU USE IT?**

You may choose to use any of these activities in addition to or in place of your normal review.

Before the review, students can fill out the chapter **Self-Evalulation** to gauge how well they understand the topics based on the "I can..." statements. This helps students know where to spend time reviewing.

The evaluations are in the **HUB** at the beginning of each chapter **Review** folder. If you are in a classroom setting, you can also print the **Student Self-Evaluations** from the **Let's Talk! English Additional Resources**. https://faq.robotel.com/knowledge/ AdditionalResources

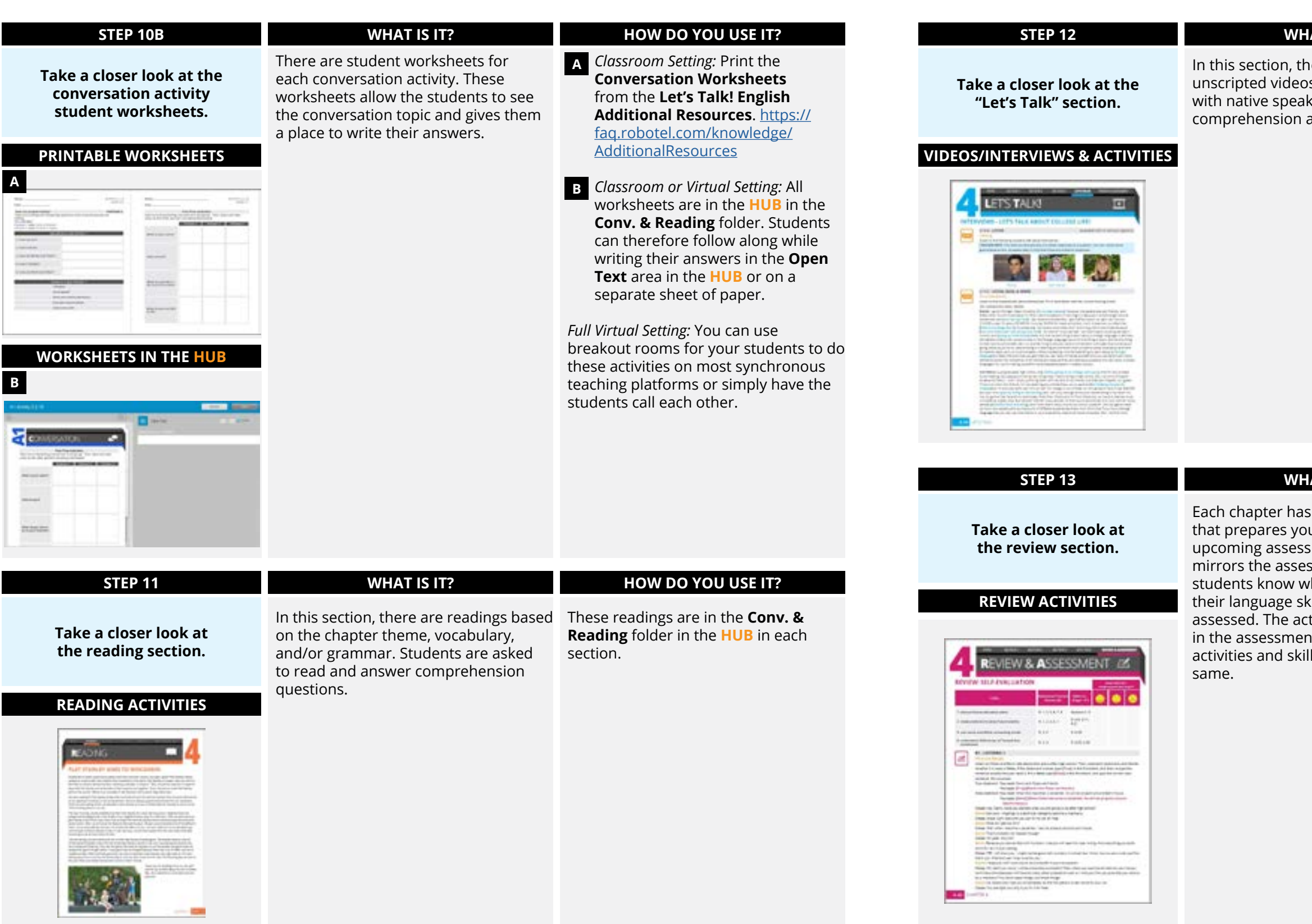

### **STEP 14**

**Take a closer look at the assessment section.**

### **ASSESSMENT ACTIVITIES**

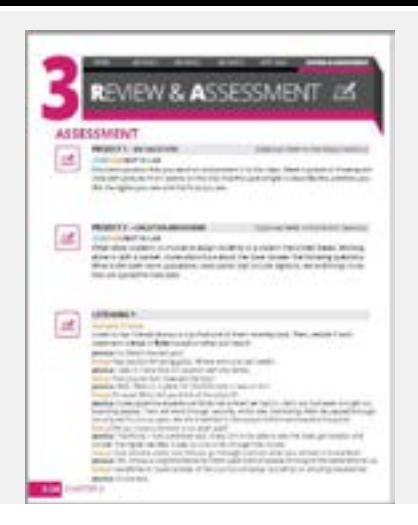

## **WHAT IS IT?**

Each chapter ends with an assessment section that consists of project ideas and activities to test all language skills: listening, reading, writing, and speaking.

*In levels A2-B2 Speaking 2 is always a follow up to the very first activity of Section 1, 2, or 3. The goal of this activity is to see the progression and improvement of language.*

# **HOW DO YOU USE IT?**

For some projects, there may be things that you need to do or decide on before assigning them. Students can present their projects using the **LIVE Presentation** mode, as a **HUB Video Open Recording** (students can turn off their video if no video is required), or in front of the class without using the platform.

You may choose to use any of these activities in addition to or in place of your normal assessment.

There are rubrics for projects and speaking activities available. Find and print a rubric from the **Let's Talk! English Additional Resources**. https://faq.robotel.com/ knowledge/AdditionalResources

# **STEP-BY-STEP GUIDE** LET'S TALK! **ENGLISH**

# **WHAT IS IT?**

activities to be e students, you need ire folder.

d that the maximum the **HUB** has been ion of this content. to add any of your lease add them to the content folders.

*assistance in creating your own activities, use the* **Learning SmartClass** *videos*. https://faq.robotel. learning-smartclass

- **A** Option 2: Move the activities that you do not want to assign out of the folder into the column to the left.
- **B** If you do this, we recommend keeping any activities that you may not want in the last folder in the **HUB** titled *\*Unused Activities*.

faq.robotel.com/knowledge/ **AdditionalResources** 

> *We also have trainers and pedagogical mentors ready to serve you. Write to:* service@robotel.ca

# **HOW DO YOU USE IT?**

Click on the checkmark and then the change button in order to make the activities within the folder available to your students.The status of the folder is now "*assigned*" when the checkmark turns green.

*To learn how to grade your students' completed activities, watch this video.*

# **WHAT IS IT?**

ecided which activities udents to complete,

# **HOW DO YOU USE IT?**

prepare the folders with those activities students which ones they should and **Option 1:** You can leave all of the activities in the folder and tell your should not do.

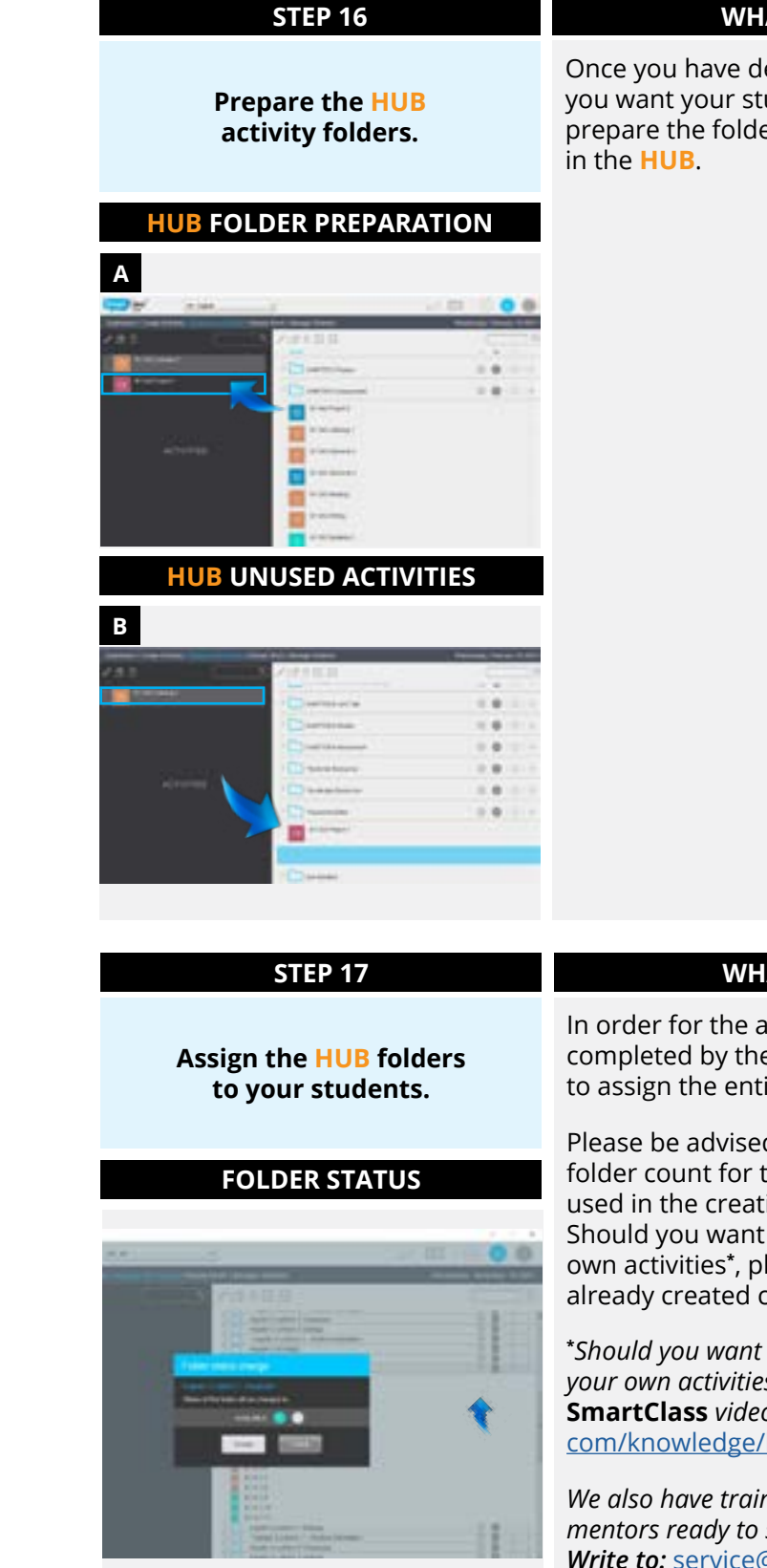

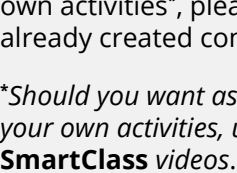

Should you decide that you want to use them in the future, you can pull these activities out of this folder and put them back into an *unassigned* chapter folder.

**STEP 15**

### **Choose the activities you want to assign.**

## **ACTIVITY INDEX**

## **WHAT IS IT?**

Use the index to see the activities **A** outlined in the entire book. This index is available as a sheet or a PDF in the **English Additional Resources** folder. https://

### **The index shows:**

- the activity types.
- the targeted language skills.
- the activities that need your input or attention before assigning the activity to students.
- the activities that are auto-graded by the system.

You can also use the customizable filter program to decide which activities you want to assign to your students.

**\*** www.robotelusage.com/activityIndex

## **HOW DO YOU USE IT?**

After referencing the index, you can preview the activities in the Let's Talk! English **Teacher Handbook** or **HUB** before assigning the folder.

In the **HUB**, open the activity. This **B** is the teacher view where you can edit the activity if you want. At the top right you will see the **Preview** button. Click on it to see what it looks like from the students' perspective.

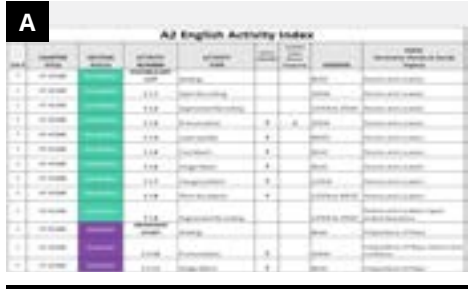

# **PREVIEW IN THE HUB**

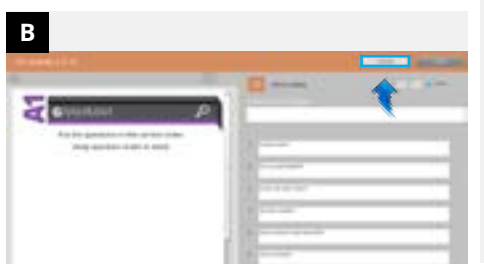